Министерство образования Иркутской области Государственное бюджетное профессиональное образовательное учреждение Иркутской области «Иркутский авиационный техникум»

(ГБПОУИО «ИАТ»)

# **Инструкция по работе**

## **с электронным глоссарием ИАС «ИркАТ»**

**(Версия 1)**

Иркутск 2020

## **Содержание**

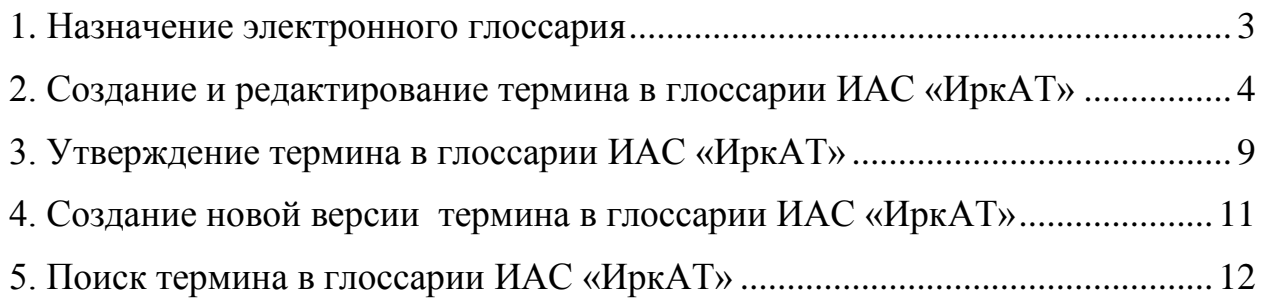

#### <span id="page-2-0"></span>**1. Назначение электронного глоссария**

Электронный глоссарий состоит из терминов, представленных в формальнологическом виде: с выделением родового понятия и видовых отличий; при наличии указываются синонимы, ассоциативные понятия, графическое и символьное представление. Термины проходят внутреннюю экспертизу. Глоссарий состоит из терминов, которые преподаватели формируют на учебных занятиях в рамках освоения образовательных программ.

Цель создания электронного глоссария – составление перечня терминов, формируемых в рамках освоения образовательной программы специальности; однозначность трактования формулировки одного и того же термина всеми преподавателями техникума на разных дисциплинах и специальностях; выстраивание и осмысление междисциплинарных связей; внедрение единой методики формирования терминов через представление их в формальнологическом виде.

### <span id="page-3-0"></span>**2. Создание и редактирование термина в глоссарии ИАС «ИркАТ»**

Для входа в глоссарий необходимо выполнить команду в ИАС «ИркАТ»: *Учебный процесс* – *Глоссарий* (рисунок 1).

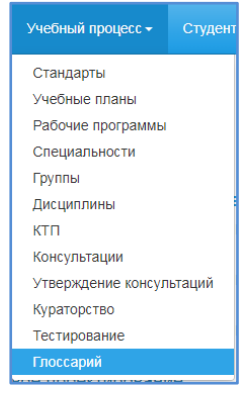

Рисунок 1 – Открытие глоссария

Для создания нового термина необходимо нажать кнопку *Добавить*, расположенную над перечнем терминов (рисунок 2).

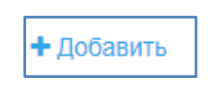

Рисунок 2 – Кнопка Добавить

Откроется окно для внесения сведений по термину (рисунок 3).

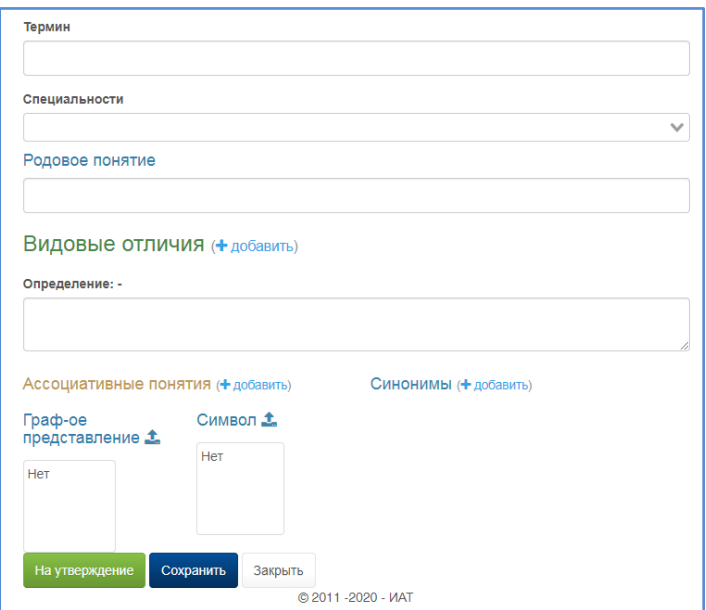

Рисунок 3 – Окно термина

Далее необходимо заполнить поля: название термина (рисунок 4), выбрать специальность, к которой данный термин относится (рисунок 5), внести родовое понятие (рисунок 6), добавить видовые отличия (рисунок 7), представить общую формулировку термина, добавить (при наличии) ассоциативные понятия, синонимы, графическое и символьное представление.

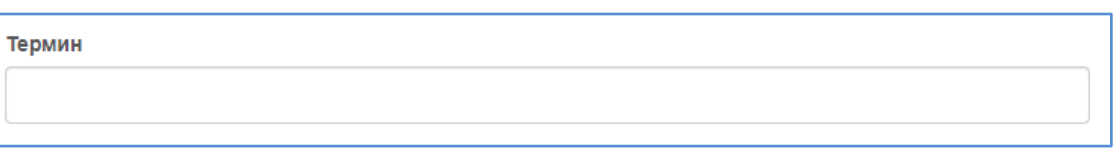

Рисунок 4 – Поле ввода названия термина

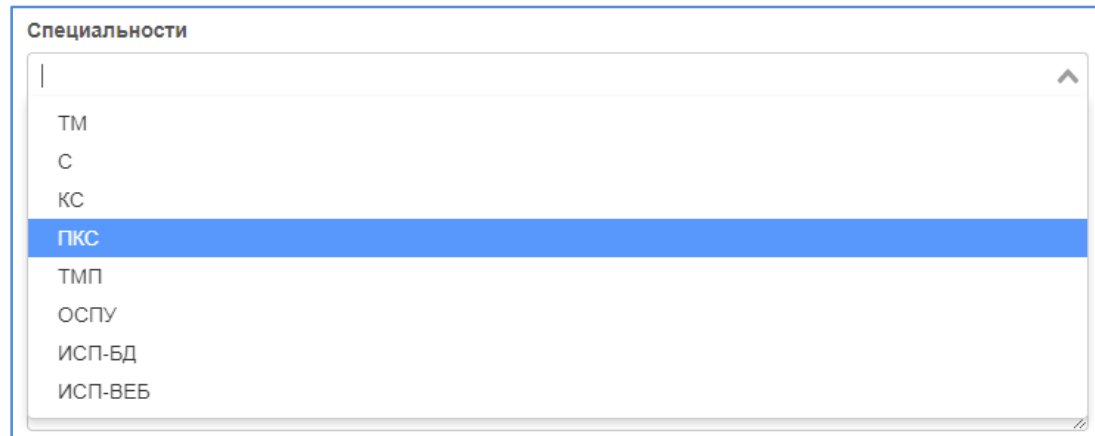

Рисунок 5 – Поле выбора специальности

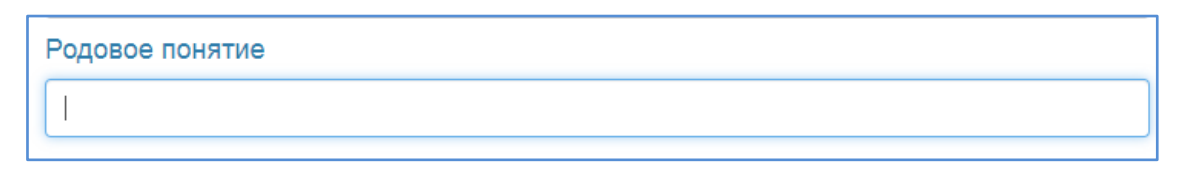

Рисунок 6 – Поле Родовое понятие

Видовые отличия (+ добавить)

Рисунок 7 – Добавление видовых отличий

В качестве родового понятия может выступать как одно слово, выраженное существительным (процесс, метод, форма, система, мероприятие, глагол), так и словосочетание (часть речи, химический элемент, физическая величина, последовательность машинных команд).

Видовых отличий может быть несколько (рисунок 8), поэтому они нумеруются: Видовое отличие 1, Видовое отличие 2 и т.д. Напротив каждого видового отличия необходимо отметить параметр: обязательный (отмечен галочкой) или нет (отсутствие галочки). Если все видовые отличия являются обязательными для трактовки данного термина, то они связаны между собой союзом «и» при формировании печатной формы глоссария. Встречаются ситуации, когда видовые отличия могут быть связаны союзом «или», то есть либо одно, либо другое, либо вместе одновременно. Тогда для таких видовых отличий снимается атрибут «обязательный» и при формировании печатной формы соединяются союзом «или». В этой ситуации должно быть хотя бы одно обязательное видовое отличие. «Крестик» позволяет удалить видовое отличие, добавленное ошибочно.

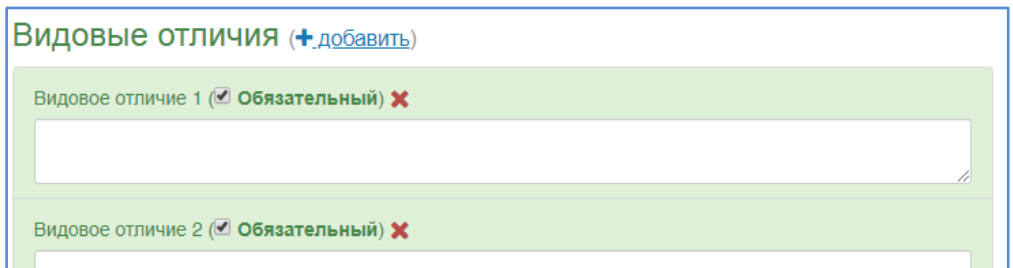

Рисунок 8 – Видовые отличия

В поле Определение, представленном на рисунке 9, необходимо сформулировать определение с учетом родового понятия и видовых отличий (возможна литературная обработка).

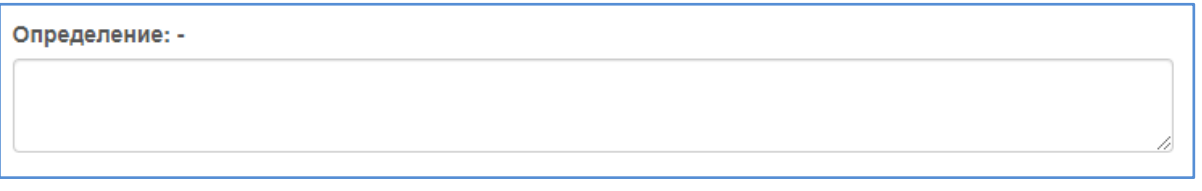

#### Рисунок 9 – Поле Определение

Для формирования перечня ассоциативных понятий (рисунок 10) необходимо использовать команду *Добавить*, при этом каждое ассоциативное понятие добавляется в отдельное поле.

| Ассоциативные понятия (+ добавить) |  |  |  |  |
|------------------------------------|--|--|--|--|
|                                    |  |  |  |  |
|                                    |  |  |  |  |

Рисунок 10 Добавление ассоциативных понятий

Аналогичным путем добавляют одно или несколько синонимов к термину в соответствующие поля (рисунок 11).

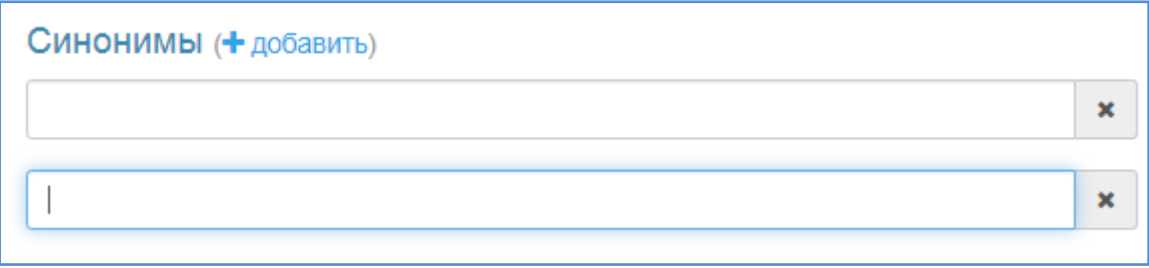

Рисунок 11 Добавление синонимов к термину

Для добавления графического представления и символьного обозначения термина необходимо добавить рисунки в соответствующие области (рисунок 12).

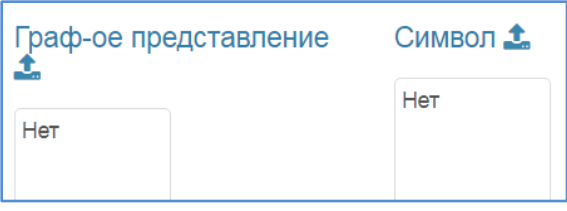

Рисунок 12 Добавление синонимов к термину

После внесения данных пользователь может выбрать одно из следующих действий: *Сохранить, На утверждение, Закрыть* (рисунок 13).

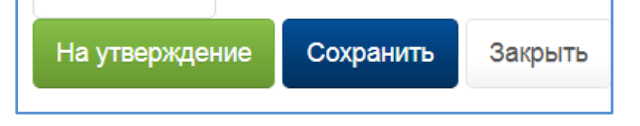

Рисунок 13 – Выбор команды

Кнопка *Сохранить* сохранит внесенные параметры, для термина будет определен статус Редактирование, что позволит к нему вернуться для дальнейшей работы. Кнопка *На утверждение* переведет термин в статус *На утверждении* и он будет доступен экспертной группе для ознакомления. Кнопка *Закрыть* закроет диалоговое окно без сохранения изменений.

Статус *Редактирование* позволяет редактировать и просматривать данные к термину (рисунок 14). Выбрав действие **Редактирование** , получаем возможность изменять данные, для действия *Просмотр* – с данными можно только ознакомиться, не изменяя их.

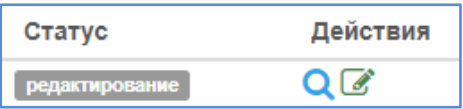

<span id="page-7-0"></span>Рисунок 14 – Действия статуса редактирование

### **3. Утверждение термина в глоссарии ИАС «ИркАТ»**

После того, как преподаватель отправил термин на утверждение, эксперт может открыть его для проверки (рисунок 15).

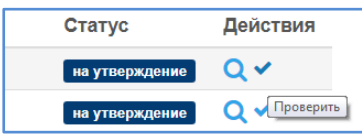

Рисунок 15 – Действия статуса На утверждение

Ознакомившись с данными, эксперт может выполнить следующие команды: *Утвердить*, *Отклонить*, *Закрыть* (рисунок 16).

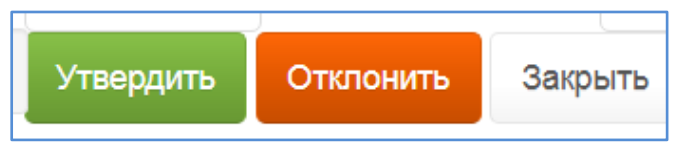

Рисунок 16 – Действия эксперта

Выбрав действие *Утвердить* переводим термин в статус *Утвержденные*. Если эксперт нажмет кнопку *Отклонить,* то появится диалоговое окно для внесения причин отклонения (рисунок 17), после его заполнения термин перейдет в статус *Отклонен*. Преподаватель сможет познакомиться с причинами отклонения, отредактировать термин и отправить на экспертизу. После нажатия кнопки *Закрыть*, закроется диалоговое окно просмотра параметров термина, статус термина не поменяется.

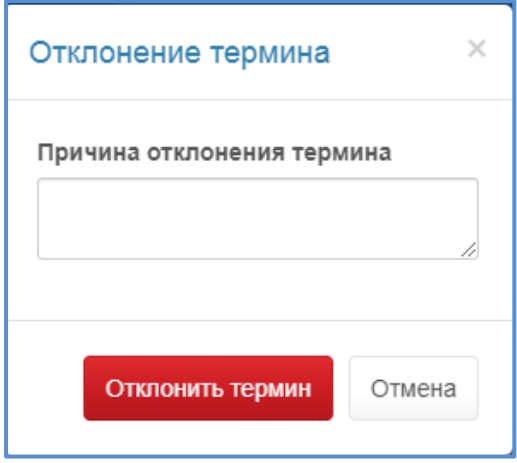

Рисунок 17 – Окно отклонение термина

На рисунке 18 представлен пример с причиной отклонения термина с указание времени и даты отклонения.

<span id="page-9-0"></span>Отклонен: добавить еще одно ассоциативное понятие (10.02.2020 01:51)

Рисунок 18 – Пример отклонения термина

### **4. Создание новой версии термина в глоссарии ИАС «ИркАТ»**

Для внесения изменений в утвержденный термин, необходимо создать его новую версию. Для этого открыть термин в режиме *Просмотра* и нажать кнопку *Создать новую версию* (рисунок 19).

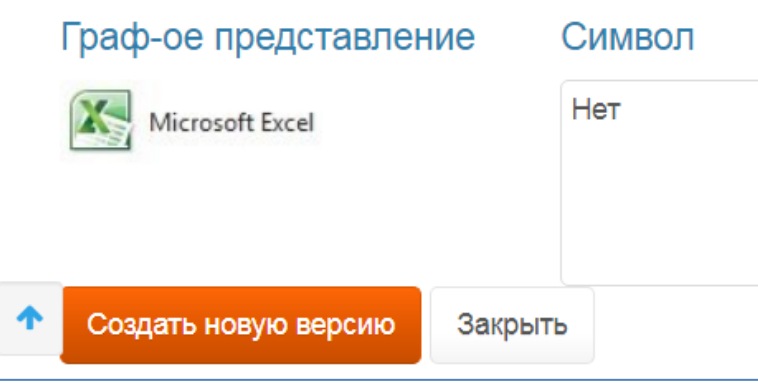

Рисунок 19 – Кнопка Создать новую версию

После этого откроется диалоговое окно редактирования имеющихся параметров термина: родовое понятие, видовые отличия и т.д. После редактирования необходимо сохранить термин и отправить на утверждение. После утверждения новой версии экспертом, предыдущая версия помещается в архив.

После открытия термина, находящего в статусе архив, отображается информация о его копии (рисунок 20).

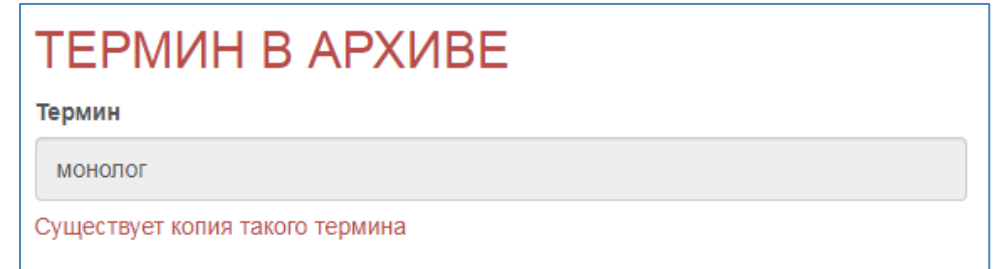

<span id="page-10-0"></span>Рисунок 20 – Статус термина Архив

### **5. Поиск термина в глоссарии ИАС «ИркАТ»**

Для поиска и отображения необходимых терминов в глоссарии организован фильтр. Для фильтрации терминов можно использовать следующие поля: Термин, Родовое понятие, Статус (рисунок 21).

Например, введя в родовое понятие слово «процесс», получим выборку всех терминов с указанным родовым понятием (рисунок 22).

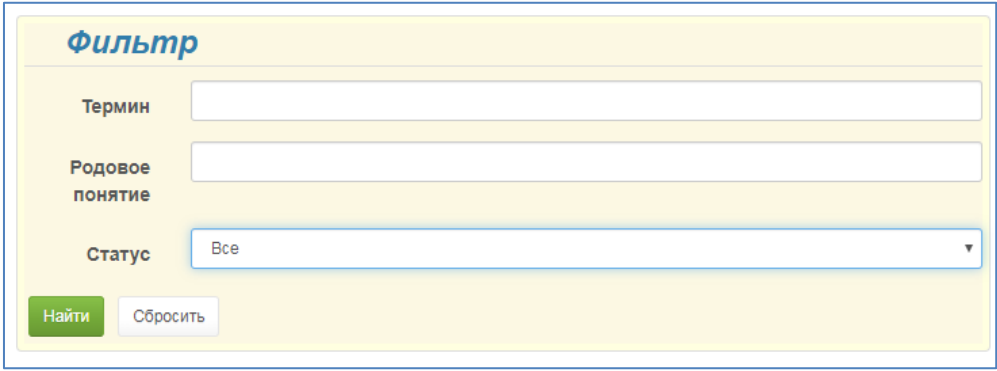

Рисунок 21 – Окно Фильтр

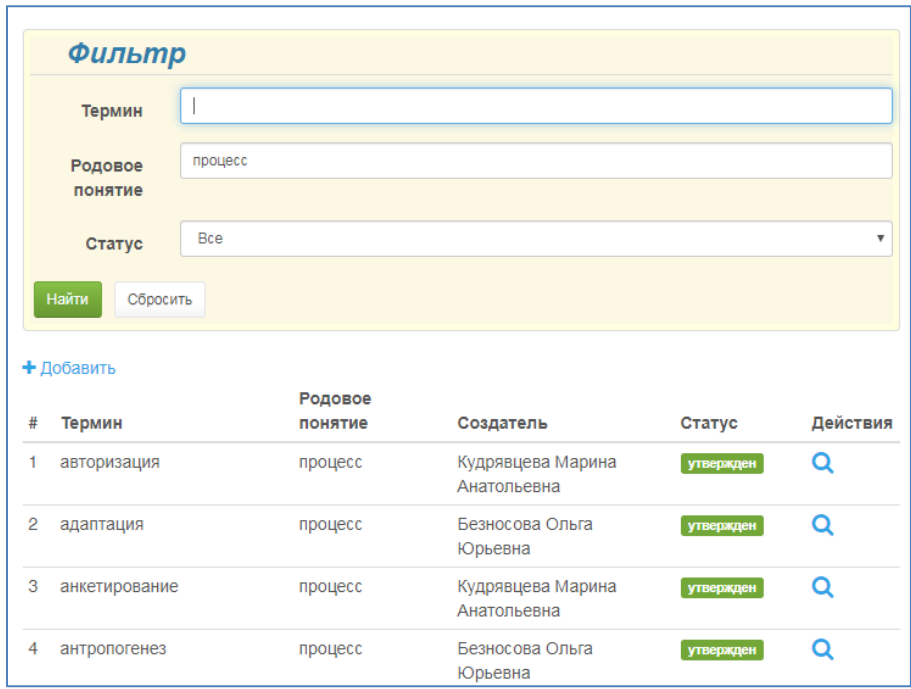

Рисунок 22 – Поиска термина по родовому понятию

Кроме того, фильтр позволяет искать термины в группе с определенным статусом. На рисунке 23 представлены возможные статусы.

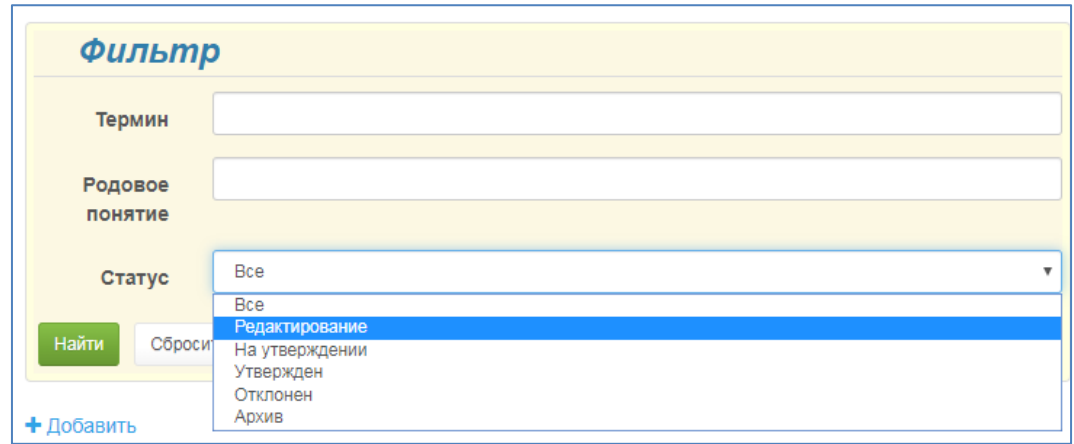

Рисунок 23 – Варианты поля Статус

Используя команду «посимвольный поиск», можно найти подходящие термины. Например, введя в поле термин буквы «комп», отображаются слова, содержащие данное сочетание букв. На рисунке 33 представлен пример поиска терминов содержащих буквы «комп».

| Фильтр                             |      |                       |                                  |                  |          |
|------------------------------------|------|-----------------------|----------------------------------|------------------|----------|
| Термин                             | КОМП |                       |                                  |                  |          |
| Родовое<br>понятие                 |      |                       |                                  |                  |          |
| Статус                             | Bce  |                       |                                  |                  | v        |
| Найти<br>Сбросить                  |      |                       |                                  |                  |          |
| + Добавить                         |      |                       |                                  |                  |          |
| Термин<br>#                        |      | Родовое<br>понятие    | Создатель                        | Статус           | Действия |
| 1 атака на компьютерную<br>систему |      | действие              | Филимонова Ольга<br>Николаевна   | редактирование   | QC       |
| 2 компановка                       |      | процесс               | Кудрявцева Марина<br>Анатопьевна | <b>УТВержден</b> | Q        |
| 3 компилятор                       |      | программа             | Кудрявцева Марина<br>Анатольевна | утвержден        | Q        |
| 4 композиционный материал          |      | материал              | Безносова Ольга Юрьевна          | утвержден        | Q        |
| 5 компьютер                        |      | устройство            | Кудрявцева Марина<br>Анатольевна | утвержден        | Q        |
| 6 компьютерная память              |      | элемент<br>компьютера | Кудрявцева Марина<br>Анатольевна | утвержден        | Q        |
| 7 компьютерная сеть                |      | система               | Кудрявцева Марина<br>Анатольевна | утвержден        | O        |

Рисунок 24 – Посимвольный поиск